## ĐẠI HỌC HUẾ **TRƯỜNG ĐẠI HỌC KHOA HỌC**

# **HƯỚNG DẪN SINH VIÊN THI TRẮC NGHIỆM**

#### **1. Đăng nhập:**

- Sinh viên truy cập vào địa chỉ: [https://quizuser.husc.edu.vn](https://quizuser.husc.edu.vn/)
- Sử dụng mã sinh viên và mật khẩu được cấp ở email của sinh viên:

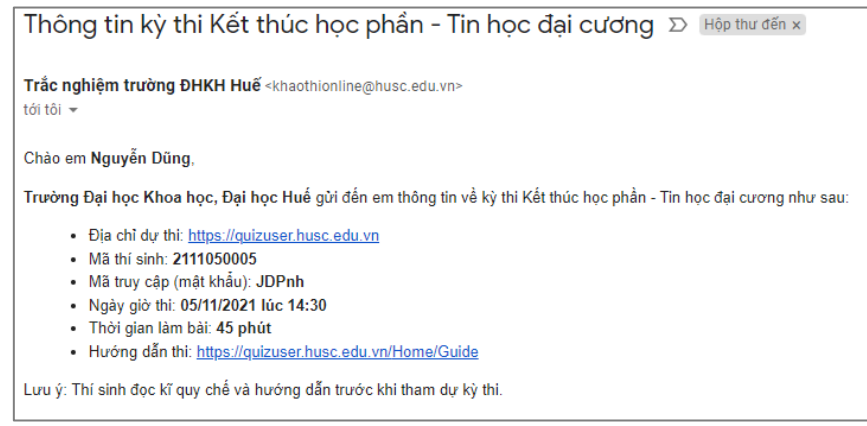

*Hình 1.1 Thông tin mã dự thi*

Lưu ý:

- Sinh viên phải đăng nhập vào hệ thống trước 15 phút so với giờ thi để chuẩn bị.
- Sinh viên sẽ không được dự thi nếu chưa nộp học phí. Trường hợp sinh viên đã nộp học phí nhưng vẫn không được dự thi thì **liên hệ sớm** với phòng Khảo thí &BĐCLGD (SĐT: 0234.3834856) để xác minh và cho phép vào thi.

Nhập thông tin đăng nhập vào form đăng nhập:

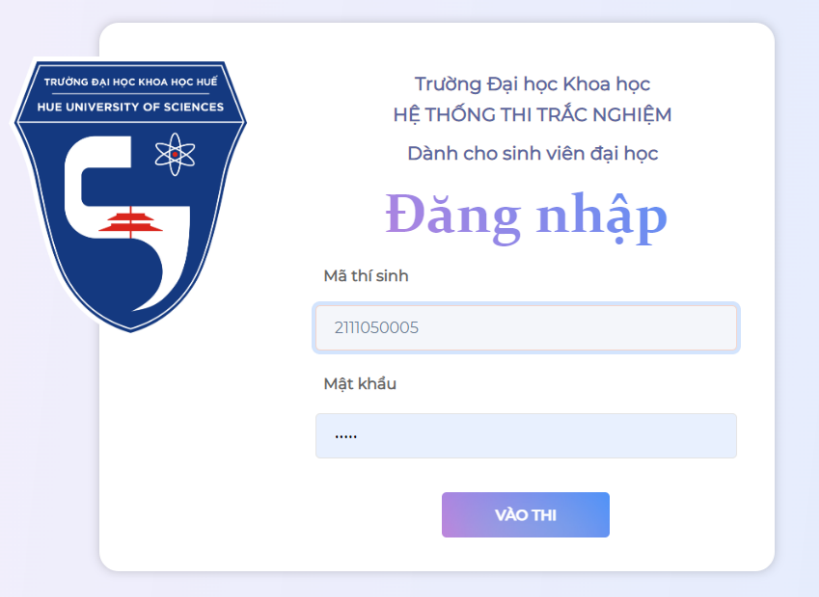

*Hình 1.2 Màn hình đăng nhập*

**2. Sinh viên kiểm tra thông tin cá nhân:**

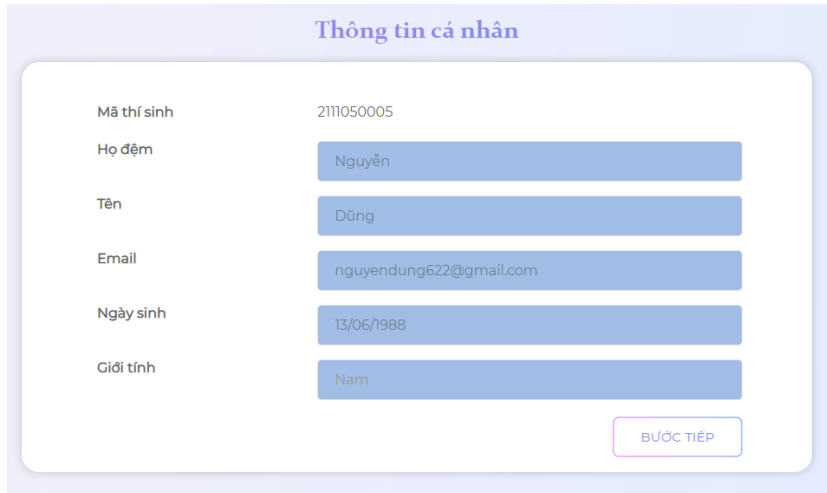

*Hình 2.1 Màn hình kiểm tra thông tin cá nhân*

**3. Sinh viên kiểm tra thông tin đợt thi:**

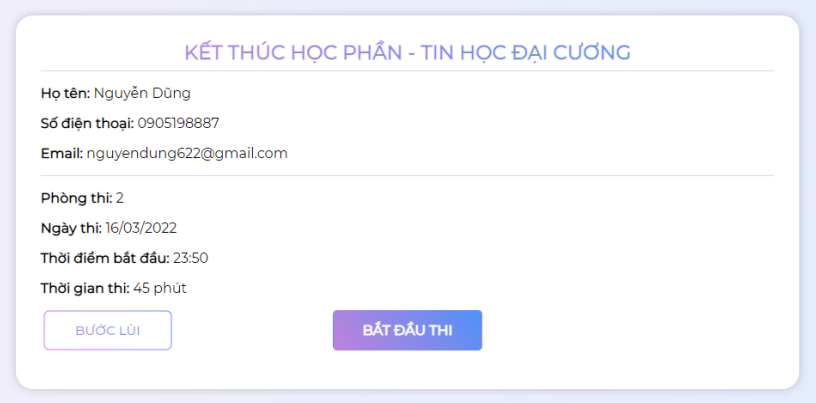

## *Hình 3.1 Màn hình kiểm tra thông tin đợt thi – Học phần thi*

+ Nếu sinh viên vào sớm hơn giờ thi, thì hệ thống có cảnh báo chờ tới giờ thi như sau:

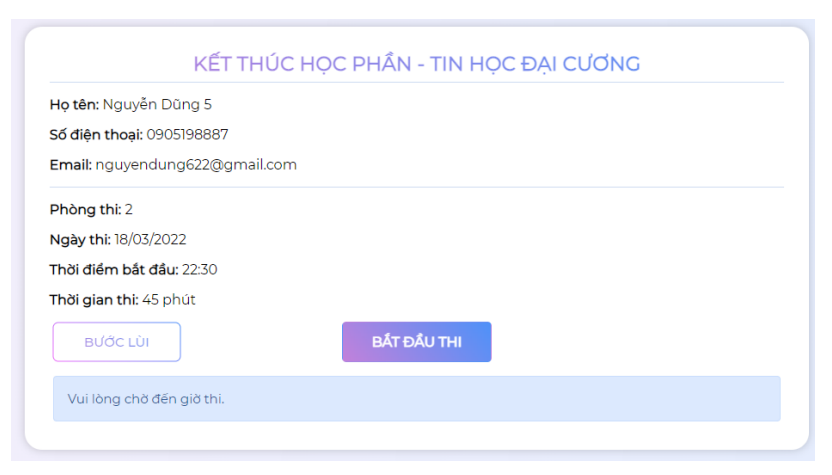

### *Hình 3.2 Màn hình thông báo chờ đến giờ thi*

+ Nếu sinh viên vào *trễ quá 15 phút* so với giờ thi thì hệ thống sẽ không chấp nhận cho vào thi với thông báo như sau:

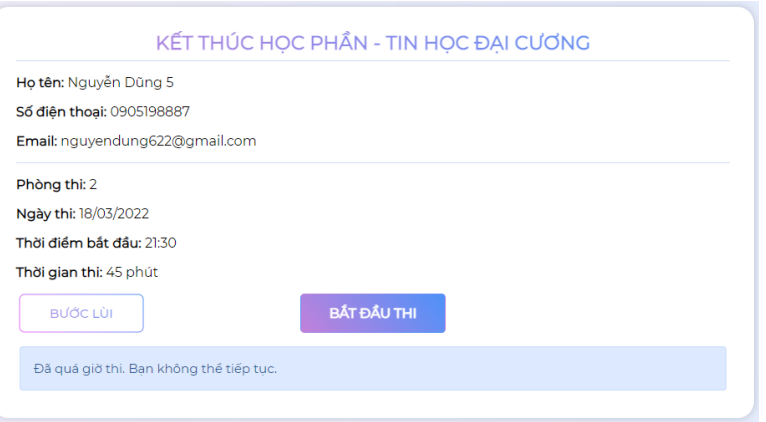

*Hình 3.3 Màn hình thông báo quá giờ thi*

#### **4. Vào thi:**

Sinh viên chờ đến giờ thi và nhấn vào nút "*Bắt đầu thi*". Màn hình dự thi của sinh viên như sau:

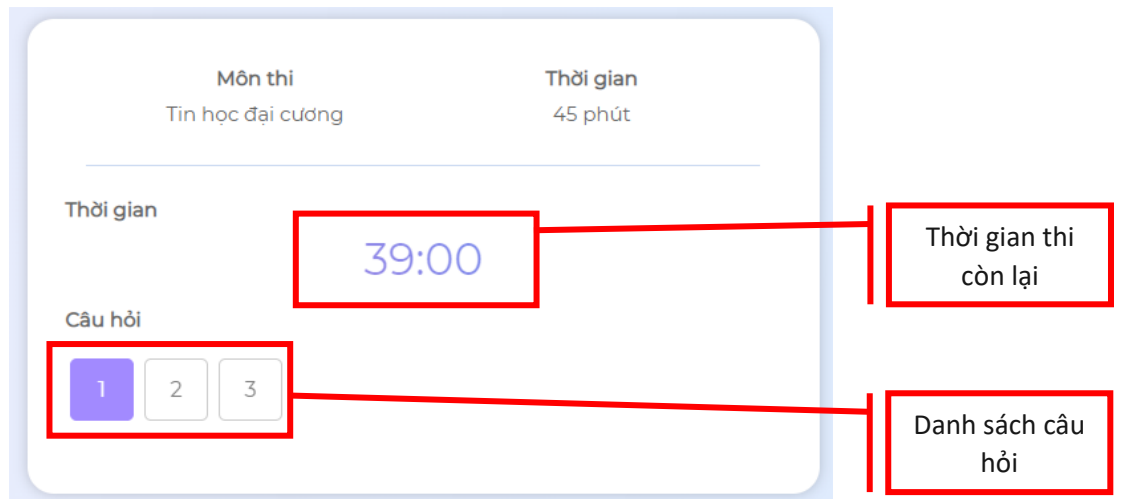

*Hình 4.1 Hình danh sách câu hỏi và thời gian thi*

+ Sinh viên chọn câu hỏi để trả lời. Di chuyển sang câu hỏi tiếp theo để trả lời.

+ Sau khi trả lời sinh viên có thể quay trở lại để điều chỉnh trong thời gian thi cho phép.

# **5. Trường hợp học phần thi trắc nghiệm kết hợp tự luận**

Trong trường hợp học phần có kết hợp thi trắc nghiệm và tự luận, thì sinh viên nộp bài tự luận theo phương thức như sau:

- **Trường hợp 1:** Nếu phần thi tự luận của sinh viên có nội dung ngắn gọn, sinh viên có thể trả lời trực tiếp ngay phía dưới câu hỏi.

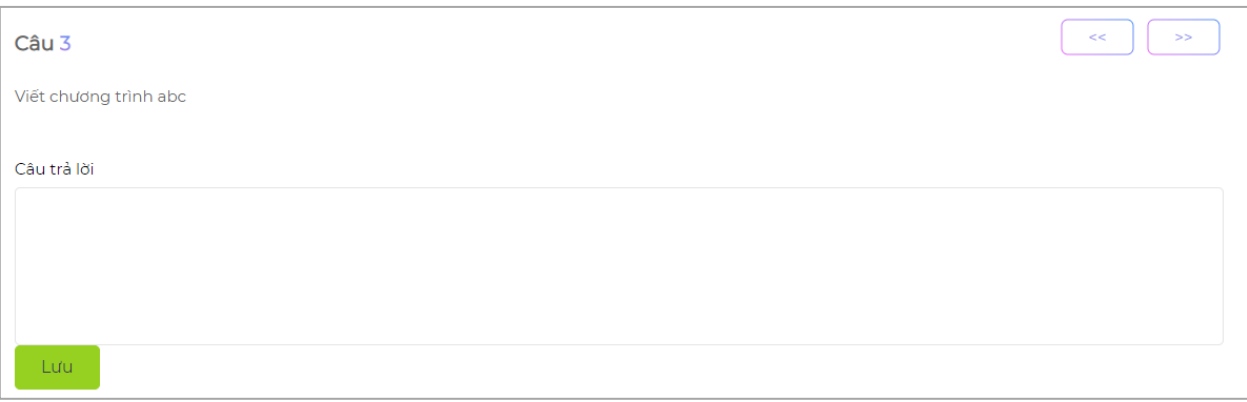

*Hình 5.1 Trả lời tự luận tự luận trực tiếp*

- **Trường hợp 2:** Trường hợp phần tự luận có nội dung dài, định dạng phức tạp và có thể ảnh, công thức, bảng biểu thì sinh viên có thể sử dụng phần mềm soạn thảo văn bản chuyên dụng như MS Word và lưu lại dưới dạng file là .PDF. Sau đó nhấn nút Thi tự luận ở thanh menu ở phía trên cùng.

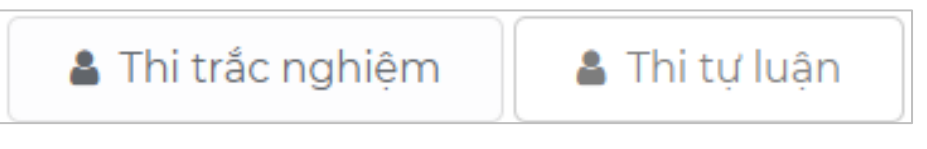

*Hình 5.2 Chọn phần thi*

- **Trường hợp 3:** Trường hợp sinh viên làm bài viết trên giấy, thì sinh viên có thể sử dụng điện thoại và chụp ảnh kết quả bài làm của mình. Sau đó nhấn nút Thi tự luận ở thanh menu như trường hợp 2.

Trong trường hợp 2 và 3 thì màn hình sau xuất hiện:

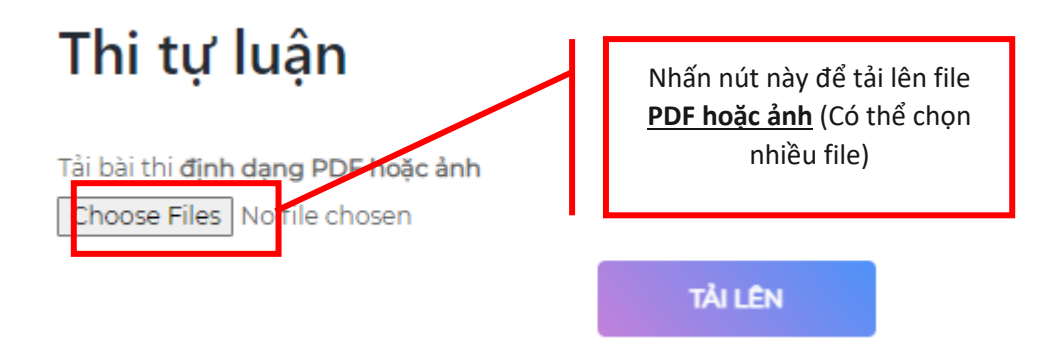

*Hình 5.3 Tải file PDF hoặc file ảnh lên hệ thống*

Sinh viên tải file lên và nhấn nút Tải lên để hoàn tất nộp bài tự luận.

- **6. Kết thúc bài thi**
- Sau khi sinh viên làm bài thi xong (kể cả tự luận nếu có) thì sinh viên có thể nộp bài bằng cách nhấn vào nút "Nộp bài" như bên dưới:

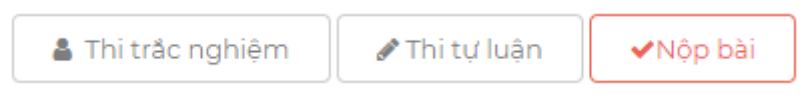

*Hình 6.1 Màn hình nút xác nhận*

- Sau đó cửa sổ xác nhân nộp bài xuất hiện. Nhấn vào tùy chọn "Xác nhân nộp bài" và nhấn nút "Nộp bài" ở cửa sổ đó để kết thúc bài làm. Sau khi nộp bài sinh viên không thể chỉnh sửa bài làm của mình được nữa.

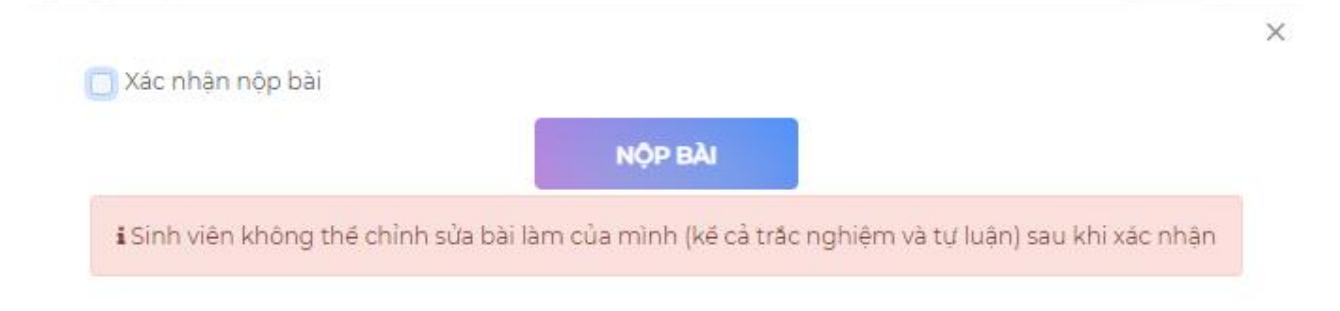

*Hình 6.2 Màn hình xác nhận nộp bài*

- Sinh viên sẽ nhận được thông báo như sau:

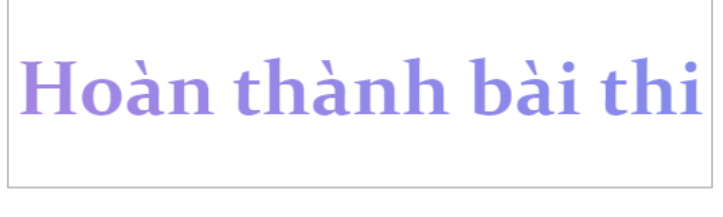

*Hình 6.3 Màn hình thông báo hoàn thành bài thi*

*Chúc sinh viên thành công.*